1. Registrierung (nur einmalig nötig, siehe auch zweite Seite)

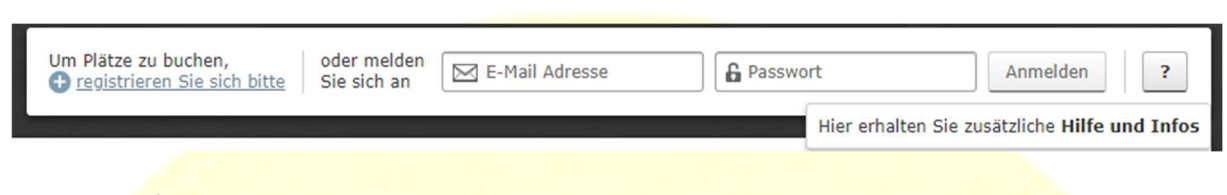

## 2. Einloggen

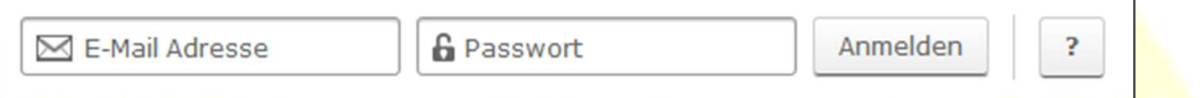

# 3. Datum auswählen

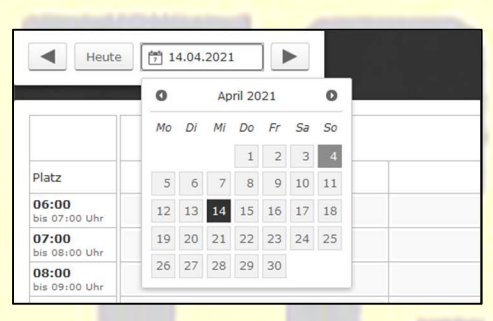

# 4. Platz und Uhrzeit wählen

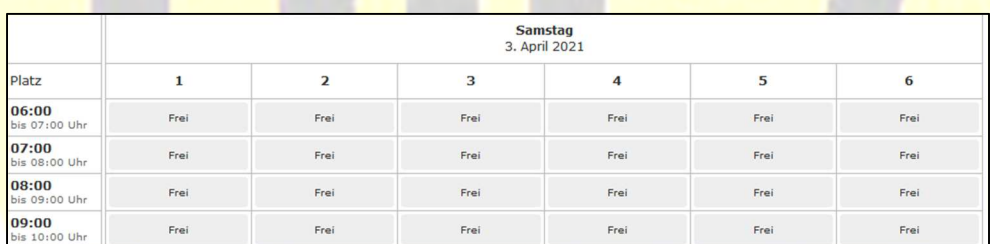

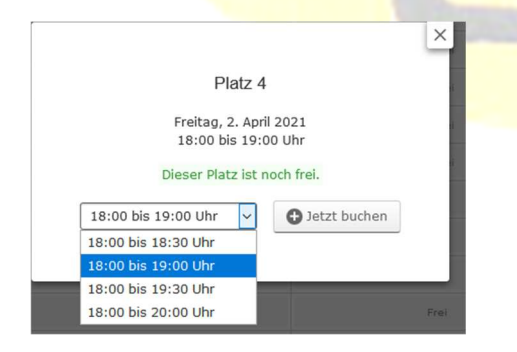

# 5. Spieldauer wählen 1988 bestätigen i den statigen bestätigen

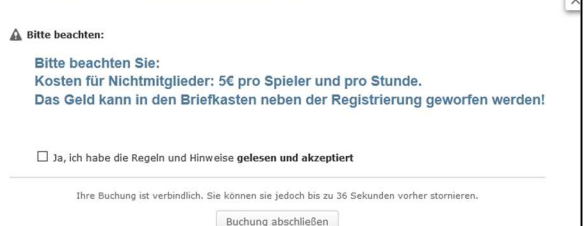

## 7. Zusätzliche Infos

### 7.1 Registrierung

Für die Verwendung des TCE-Buchungssystemes ist es erforderlich, ein Benutzerkonto anzulegen. Bitte klicken sie hierfür auf den Link *+registrieren Sie sich bitte* und füllen Sie das daraufhin erscheinende Formular vollständig aus. Am Ende der Registrierung erhalten Sie eine E-Mail mit einem Link, den Sie bitte anklicken. Ab diesem Zeitpunkt sind sie registriert und können sich im Buchungssystem mit Ihrer Emailadresse und dem vergebenen Passwort anmelden. **Ihre Daten werden nicht an Dritte weitergegeben!** 

## 7.2 Einloggen und Menü

Vor jeder Reservierung oder Stornierung ist es nötig, sich im System mit Mailadresse und Passwort anzumelden. Daraufhin steht das persönliche Menü zur Verfügung.

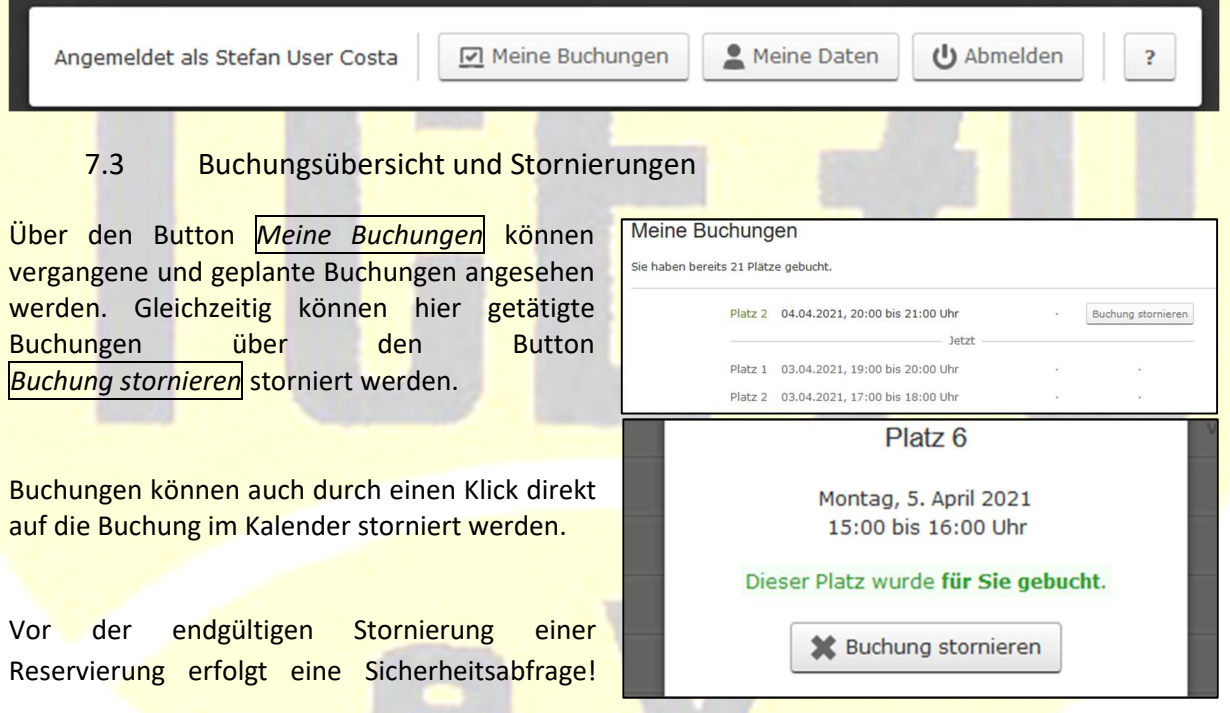

# 7.4 Persönliche Daten ändern

Über den Button *Meine Daten* können persönliche Daten wie z. B. Mailadresse geändert werden. Auch das Ändern des Passwortes, sowie das endgültige Löschen des Kontos ist hier möglich.

### 7.5 Abmelden

Bitte vergessen sie nicht, sich über den Button *Abmelden* wieder aus dem System auszuloggen. Dies gilt vor allem für das Buchen der Plätze über den öffentlichen Rechner im Tennisheim!